## **How to do the Revelation Study**:

The get the most out of the Revelation series, you will need to download the notebook and then view the 14 teaching sessions on YouTube. Below are detailed instructions on how to proceed:

## **How to Download the Revelation Notebook:**

- **1. Click here to get to our website <http://71-17.org/resources/resource.html>**
	- a. Go to "Revelation"
	- b. From the scroll down menu click on "[Revelation Notebook](http://71-17.org/resources/Audio/REVELATION/Revelation-Notebook.pdf)"
	- c. Save the Notebook to your computer, and print the pages you need.
	- d. Click on whichever "Lesson" you want to view on YouTube.
- 2. If you have difficulties or questions please call us at 863.668.7343.

## **How to Watch the Video Session from Weekly Email**

- 1. Find and click on the blue session title for this week.
- 2. Example: Session 1 [Introduction to Revelation -](https://youtu.be/EM-D0c9MCdI) Chapter 1
- 3. This will automatically open a webpage called "YouTube"
- 4. It will look something like this:

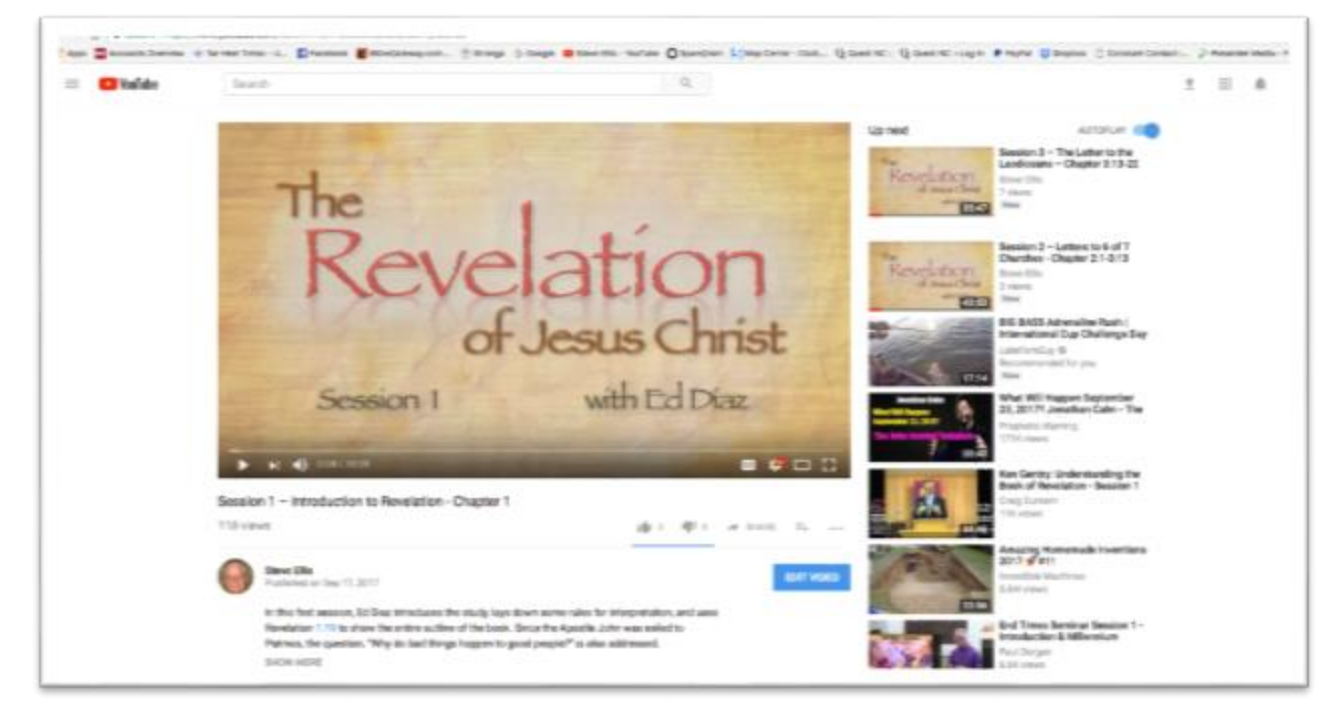

5. To enhance and enlarge the view, look at the bottom right portion of the video

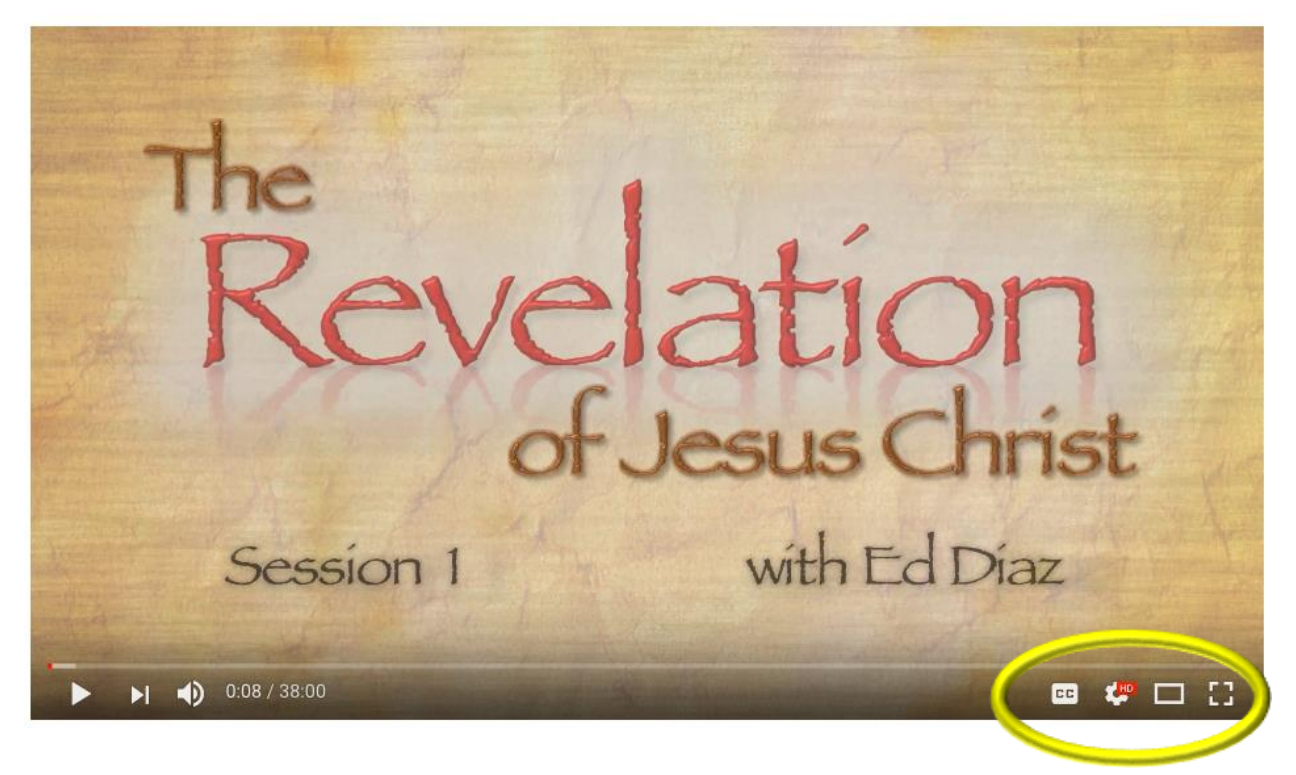

f. Click on the "broken square" box to make the video enlarge to a **full screen**.

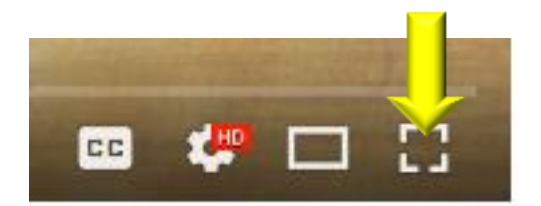

g. Then, click on the **"gear" icon**.

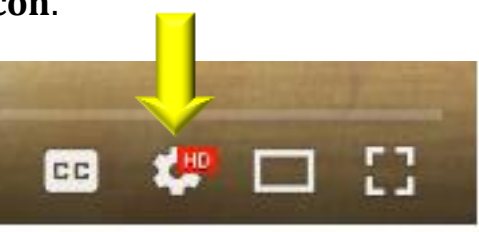

- **h. This will show you the settings for playing the video.** 
	- a. You want to see the highest resolution possible, click on "**Quality**"
	- b. Select **"1080p HD"** or **"Auto"** (which will automatically choose the highest resolution available)
- **i. Now, you show have the video playing at full screen size and at the highest quality.**
- j. When you are done viewing the video, you can **simply hit the ESC key on your keyboard** to return the video from full screen to normal size.

## **How to Watch the Video Session** from **Quest Website:**

1. Go to **QuestNC.org**. It should look something like this…

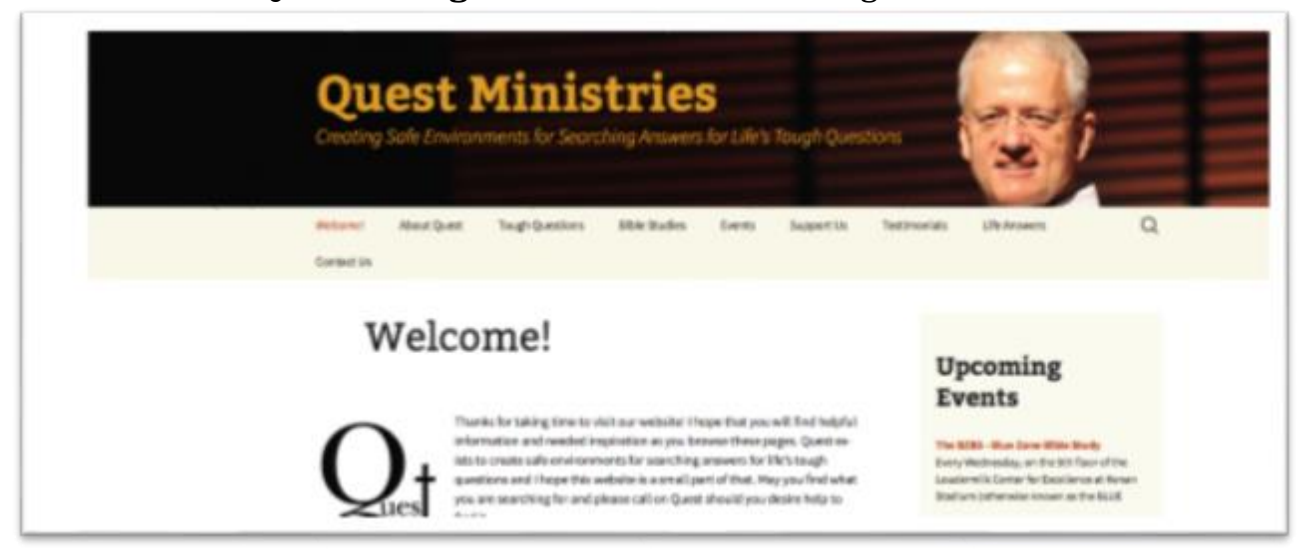

2. Click on "Bible Studies" tab

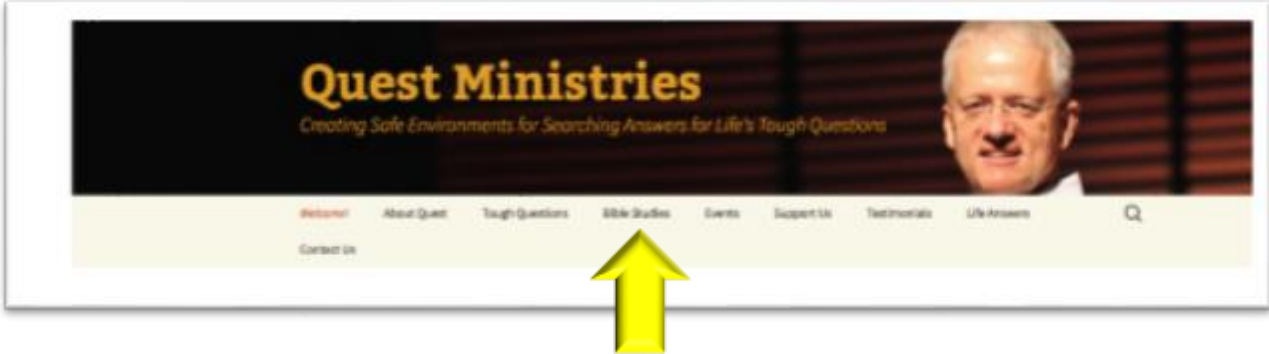

3. You will now be looking at something like this…

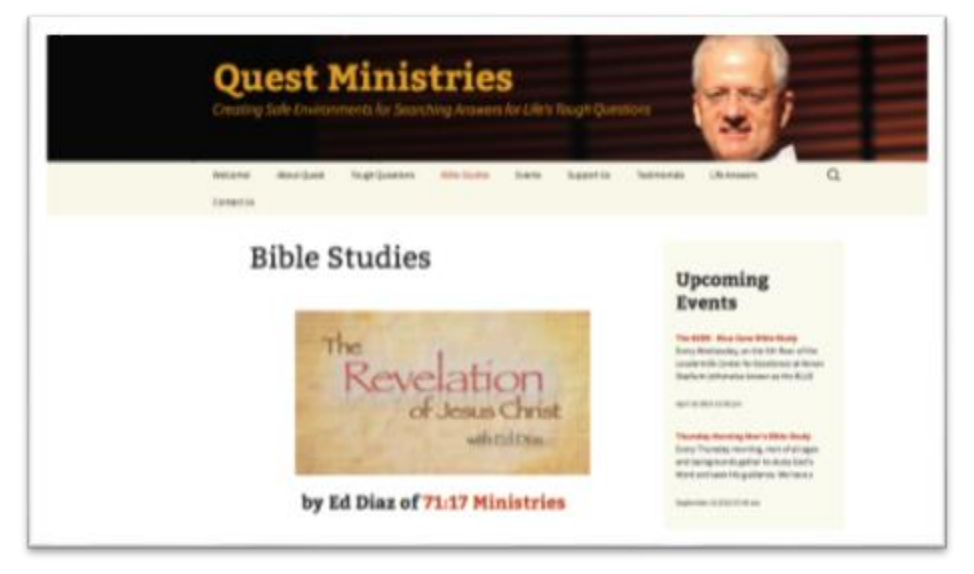

4. Scroll down and **click on the video session you wish to view**. It will not be the color of **blue**, but **ORANGE!**

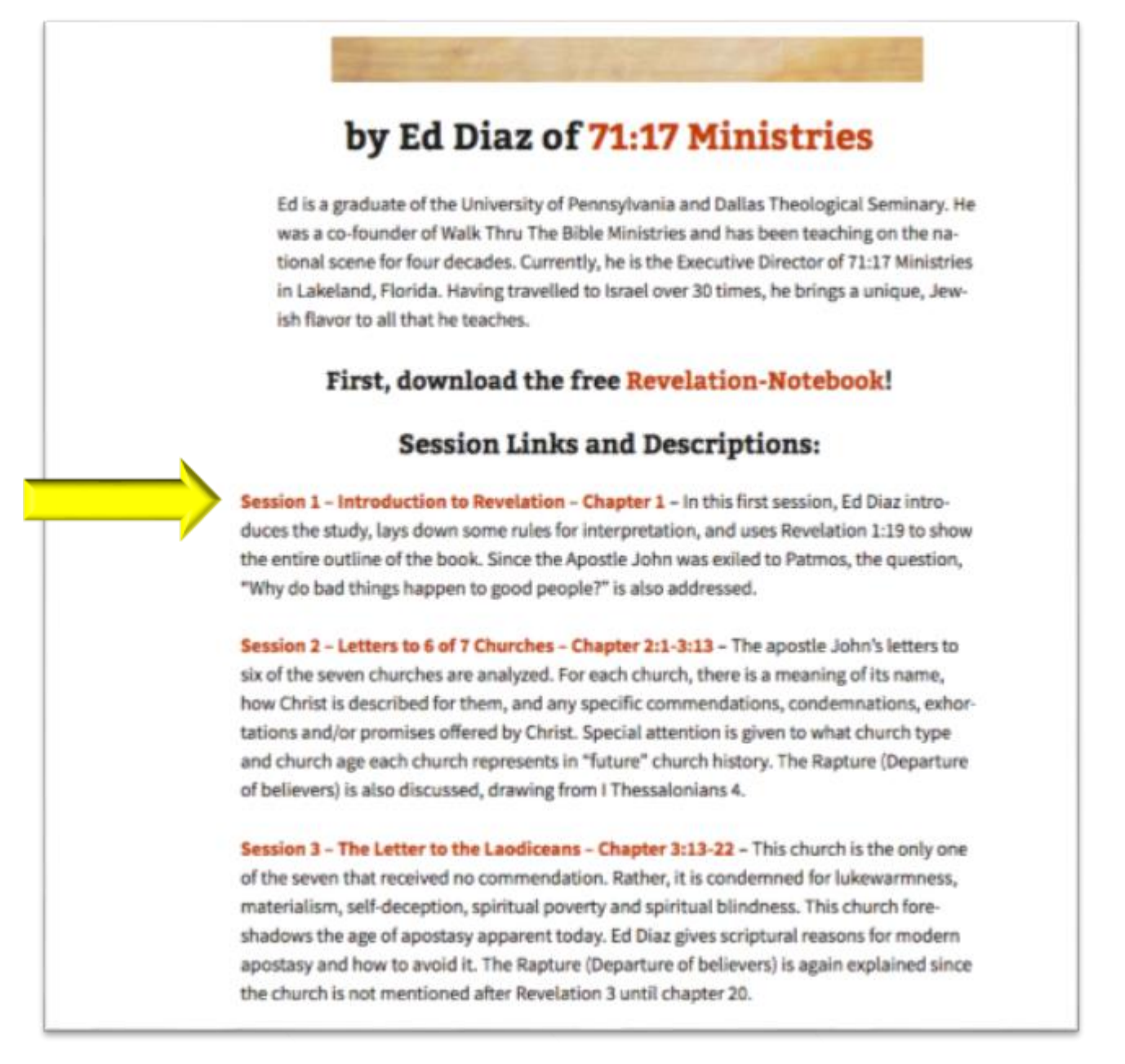

- 5. This will open the YouTube webpage with that video session.
- 6. From that point, follow the same instructions given for **How to Watch the Video Session from Weekly Email** (see above) starting at **number 5**.